## 区から送付する電子メールに添付されたファイルの確認方法

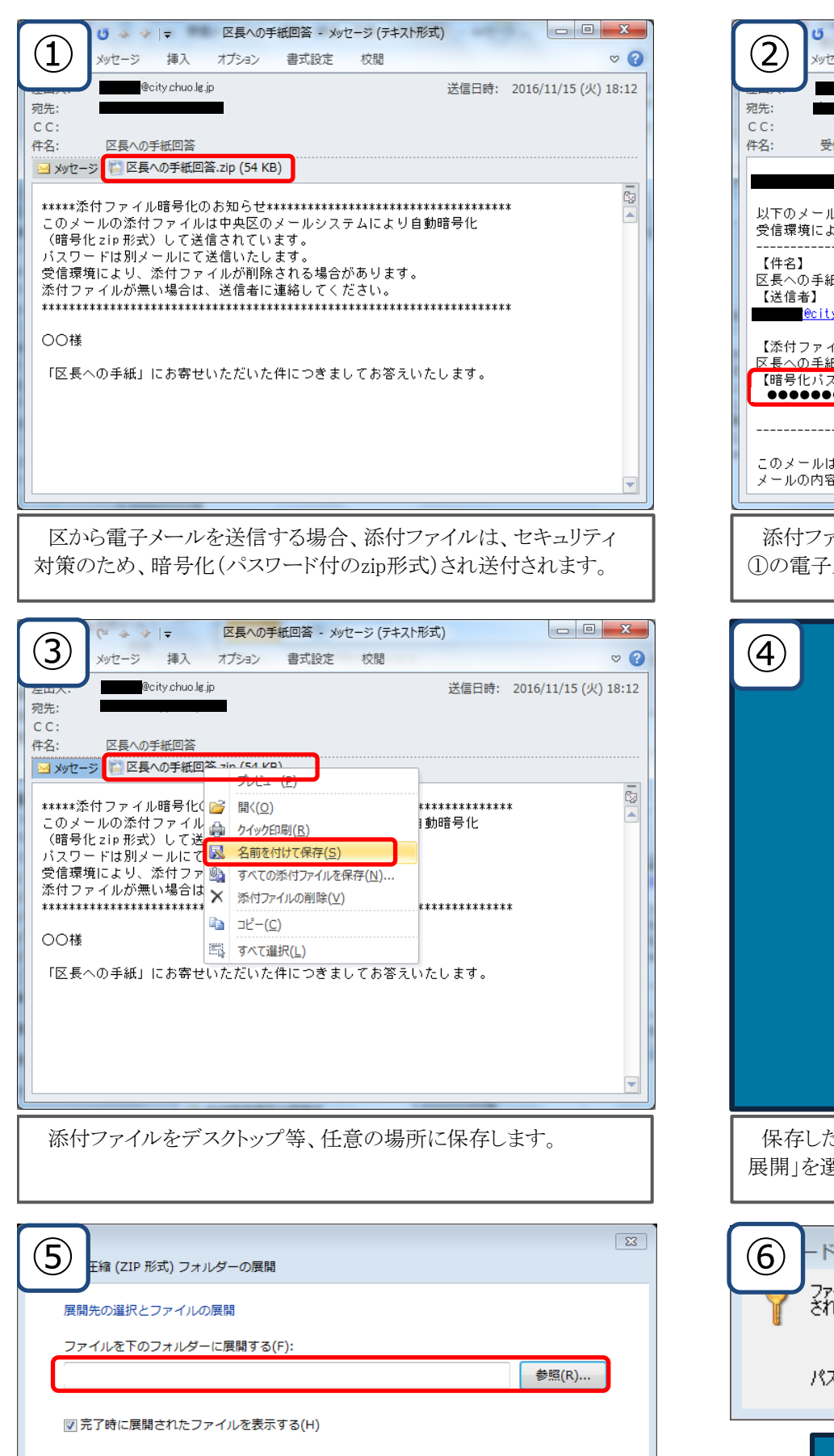

添付ファイルを展開する場所を指定し、「展開」をクリックします。

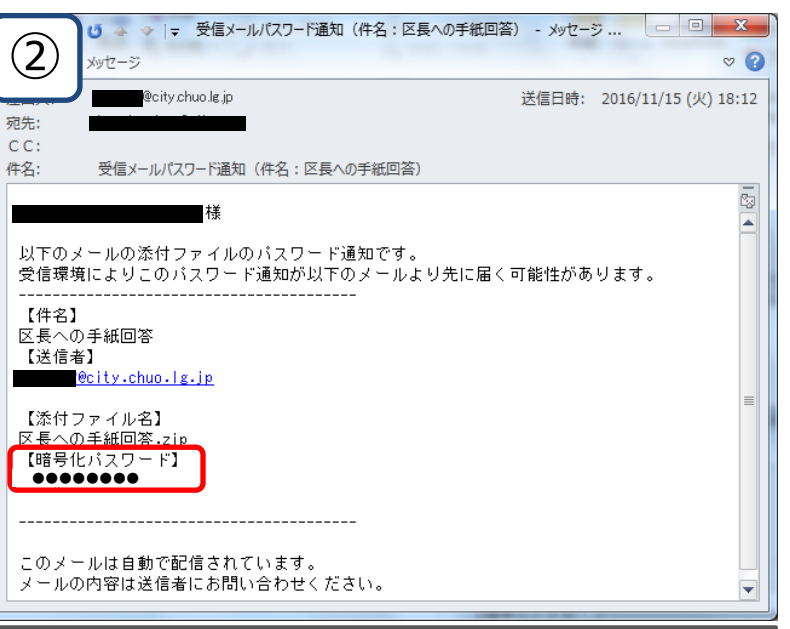

添付ファイルを開くためのパスワードが記載された電子メールが、 ①の電子メールとは別に送信されます。

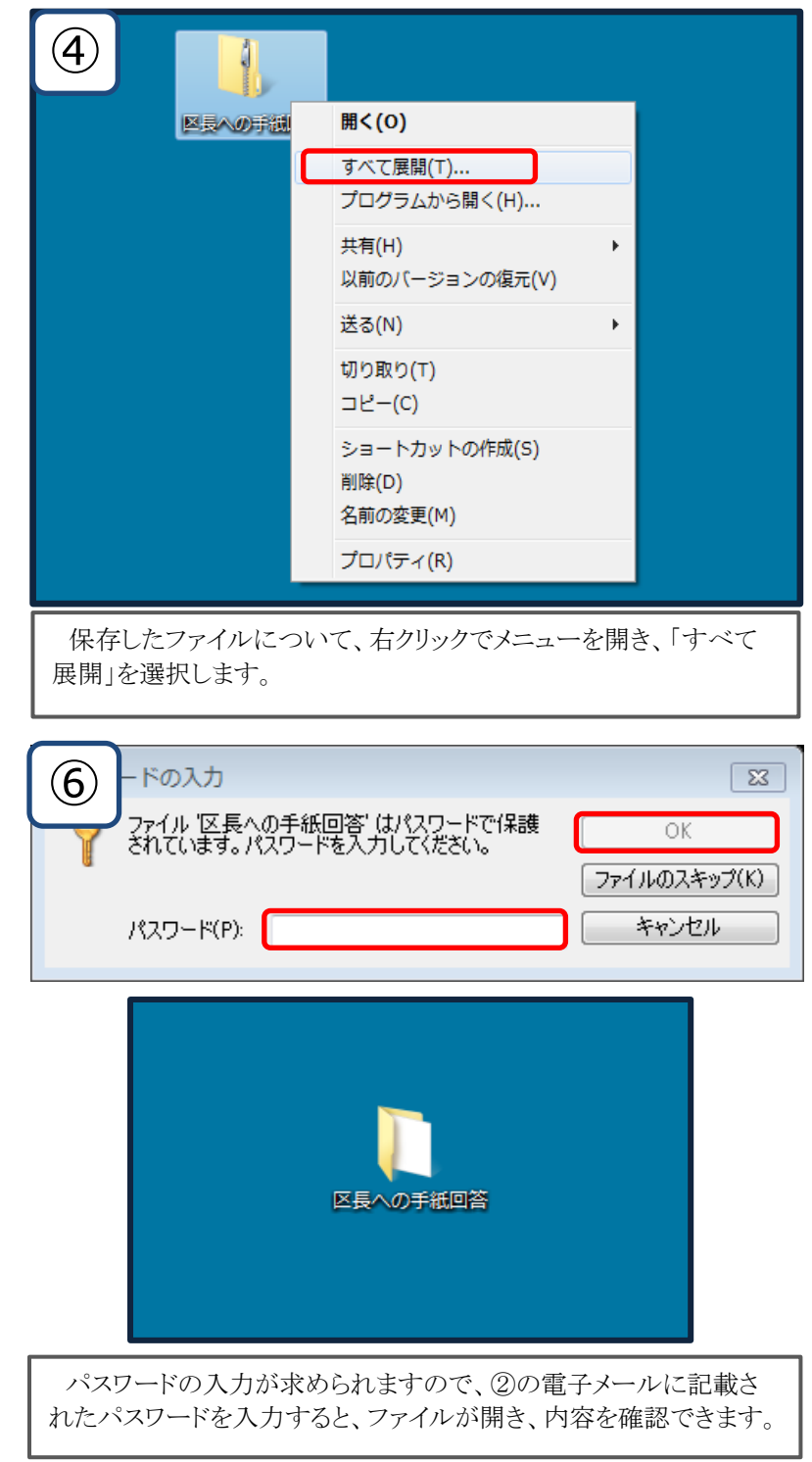

※操作の方法は、お使いのパソコンのOS及びインストールされているソフトウェアによって異なる場合があります。

**展開(E) キャンセル**